# **Chapter 17 GRANTS**

Use this function to view details about your CPD grants.

### **ACCESSING THE GRANT FUNCTION**

Click the Grant tab at the top of any screen or the Grant Search link on any Grant tab page to display the Search Grants screen.

## **SEARCH GRANTS SCREEN**

 the search criteria as you wish to retrieve the grant(s) you want to view: To view a grant, you must first conduct a search to retrieve it. Specify as many or few of

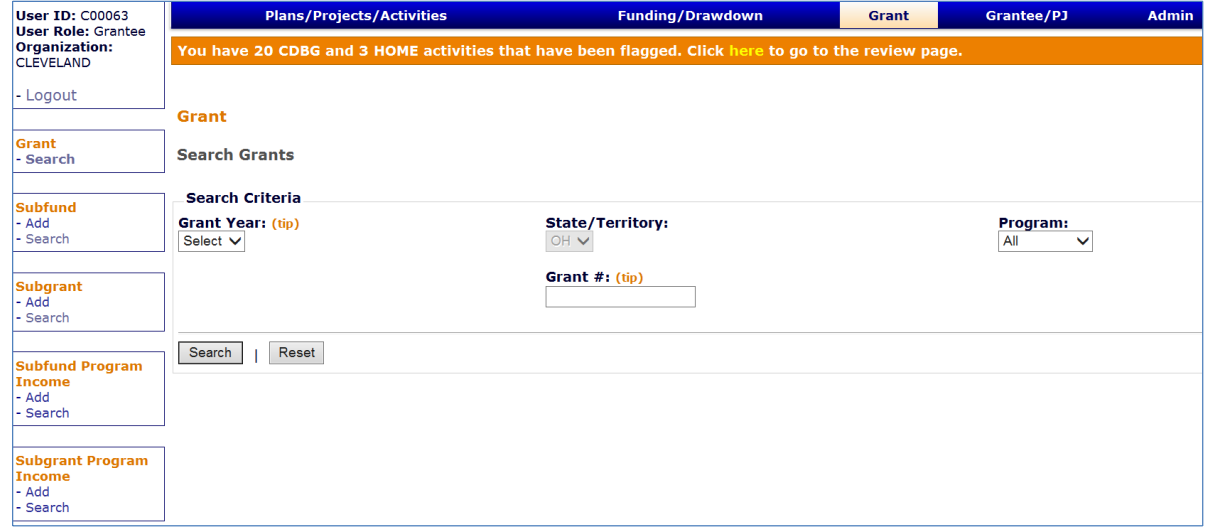

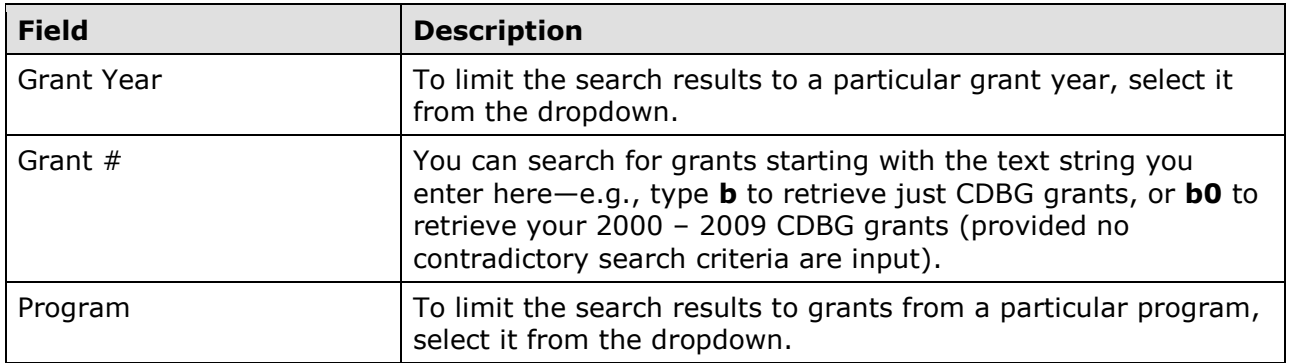

 Click the [Search] button to run the search and display the grants that meet the criteria you specified:

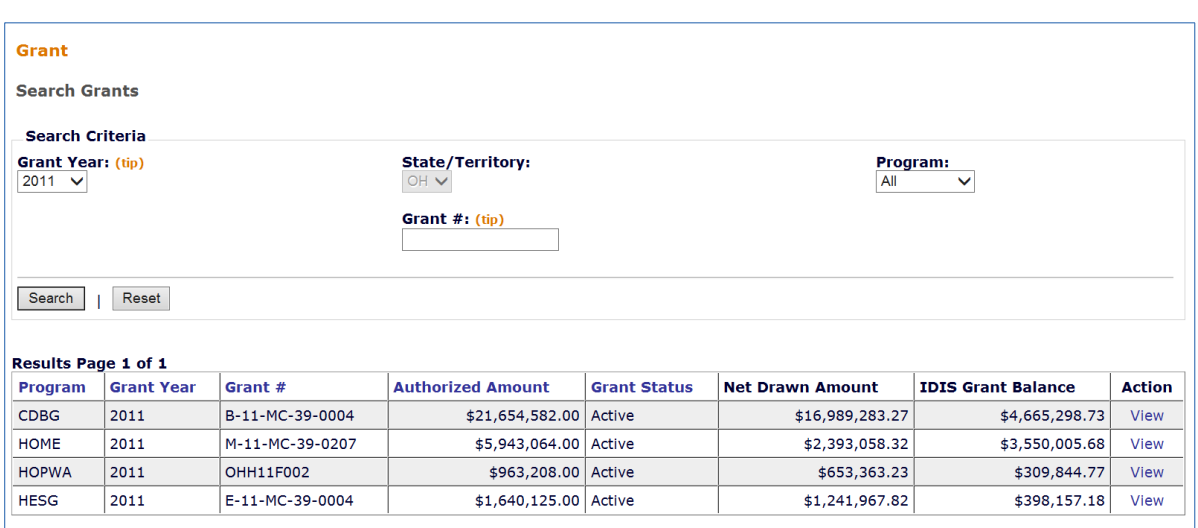

The results are initially sorted by program (in the order CDBG, HOME, ESG, HOPWA) and grant year (descending). You can change the sort field and the sort order by clicking on any column header that is in blue. The results table fields are defined on the next page.

Click the View link in the last column of the grant you want to view.

### **VIEW GRANT SCREEN**

This screen provides details about a specific grant:

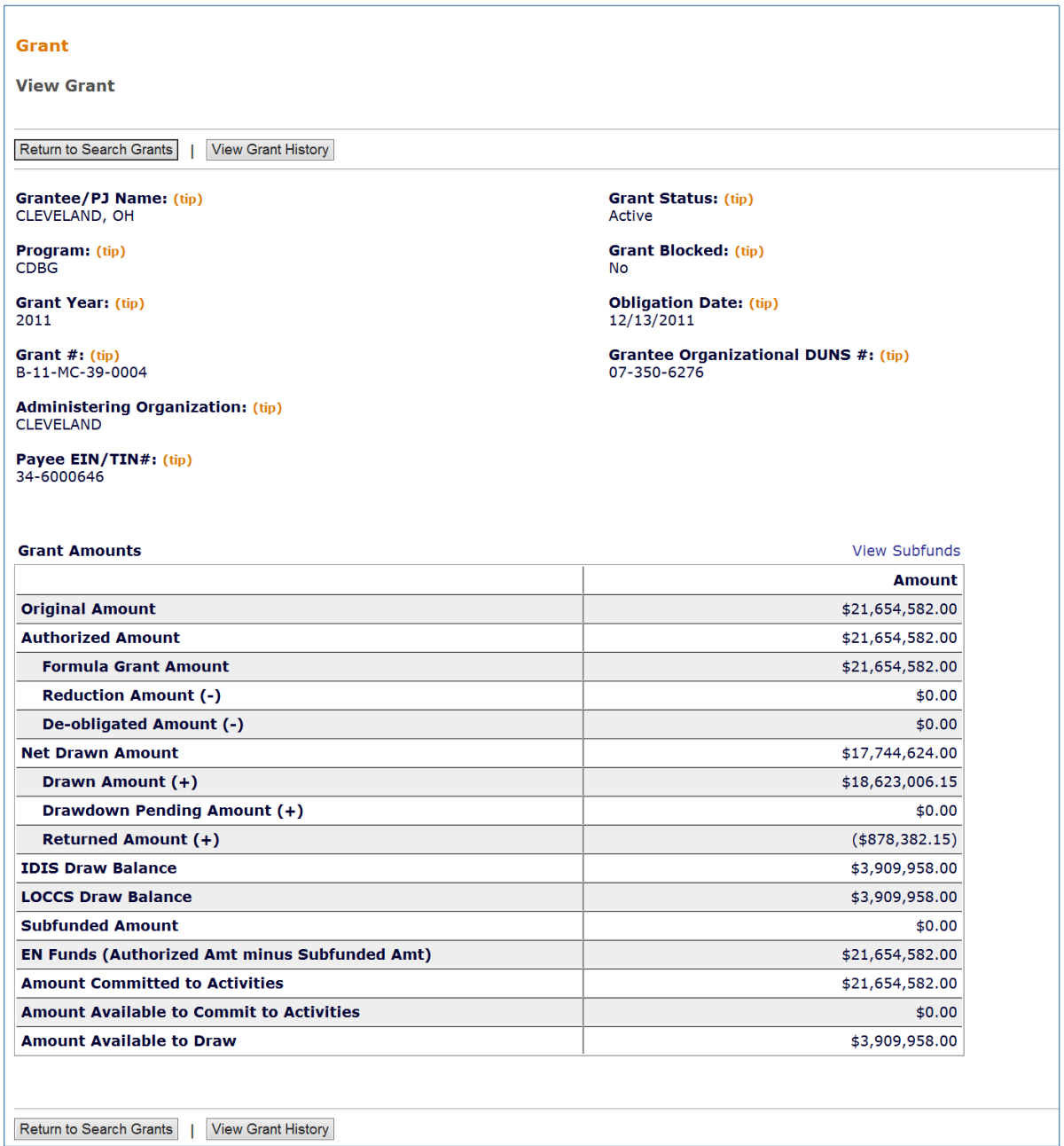

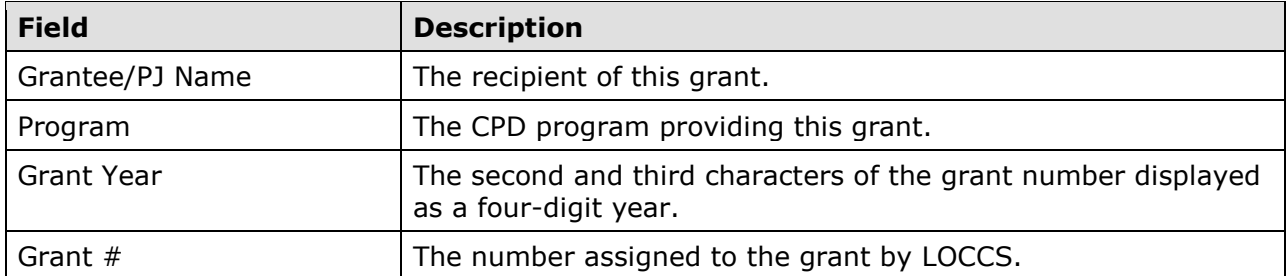

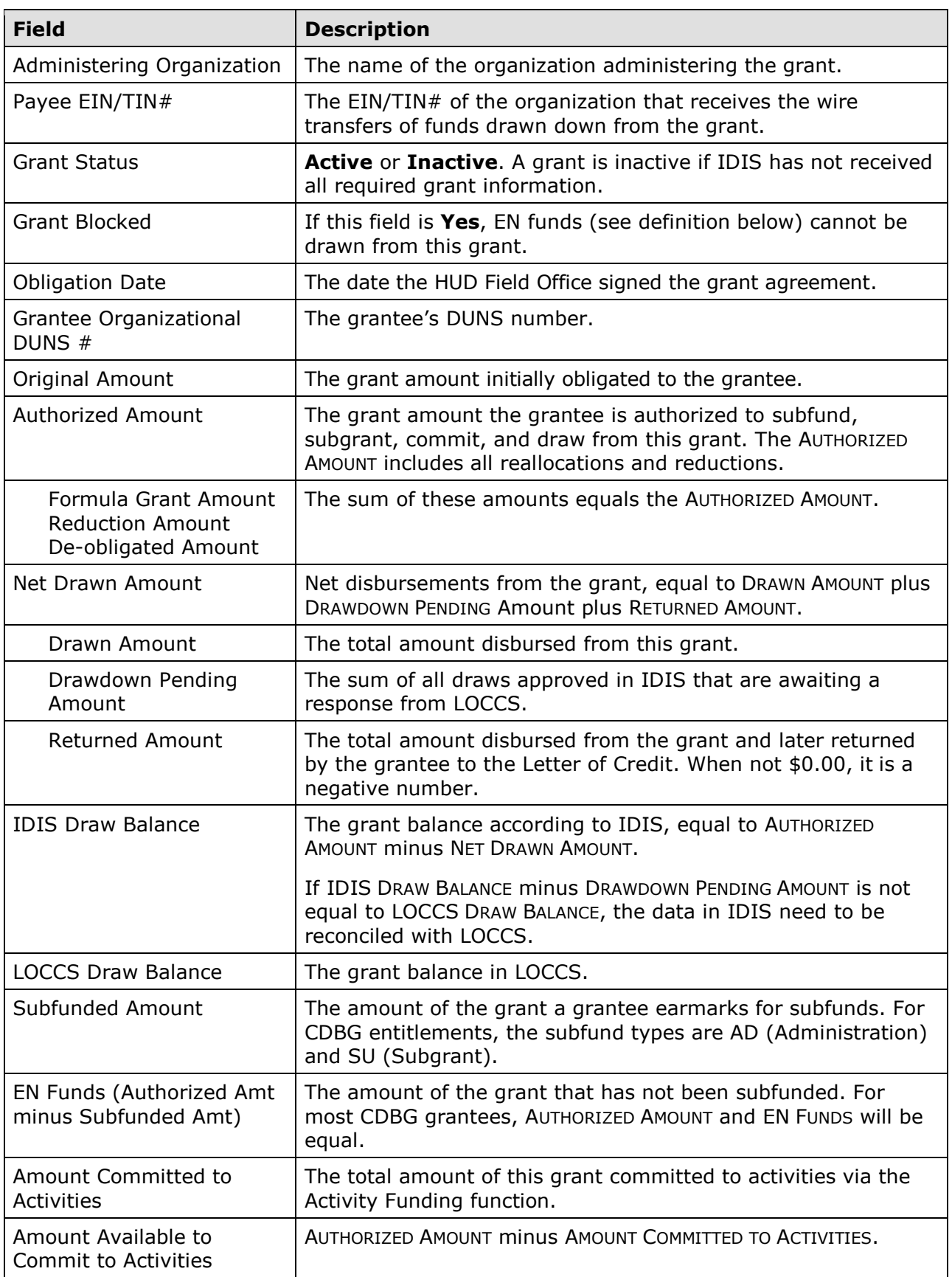

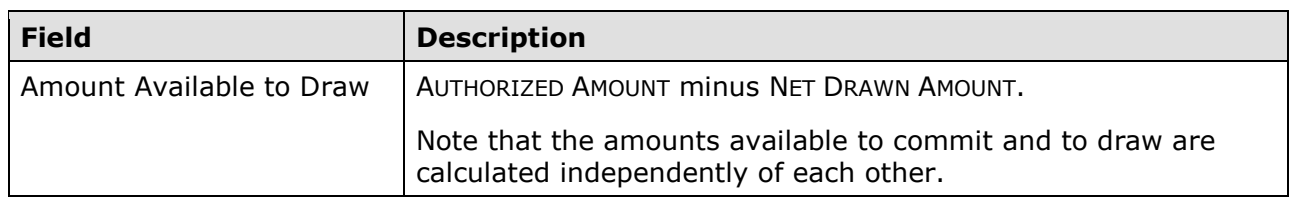

 of any changes made to the grant record. Clicking on the [View Grant History] button at the top/bottom of the page displays a history

#### **SEARCH SUBFUNDS SCREEN**

Notice the View Subfunds link above the Amount column on the View Grant screen. Clicking it displays the Search Subfunds screen with the subfunds created from the grant you were viewing already displayed:

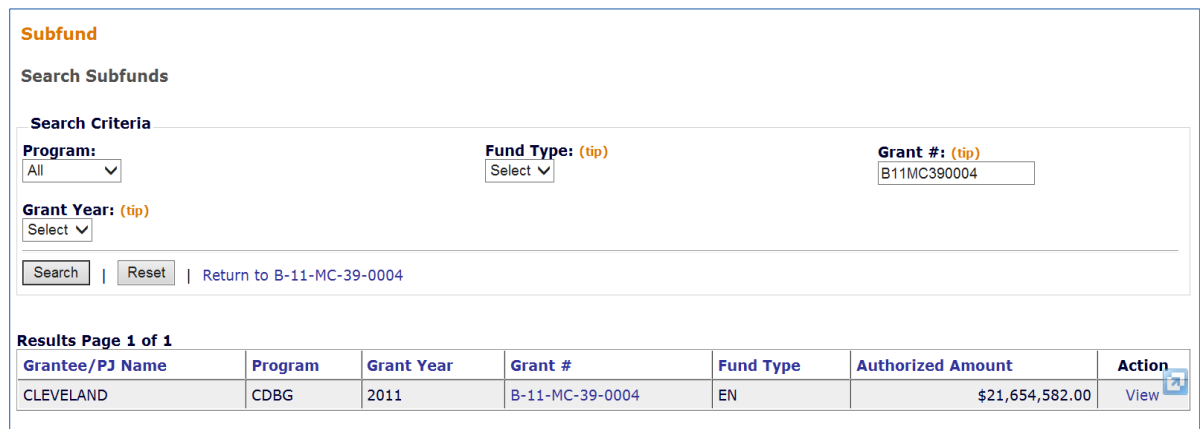

 If you have not created any subfunds from the grant, the only subfund will be EN (as shown above). Its AUTHORIZED AMOUNT will be the same as the AUTHORIZED AMOUNT for the grant.

If you do create CDBG subfunds, please see Appendix K for details. If you do create CDBG subfunds, please see Appendix K for details.<br> 17-5<br>